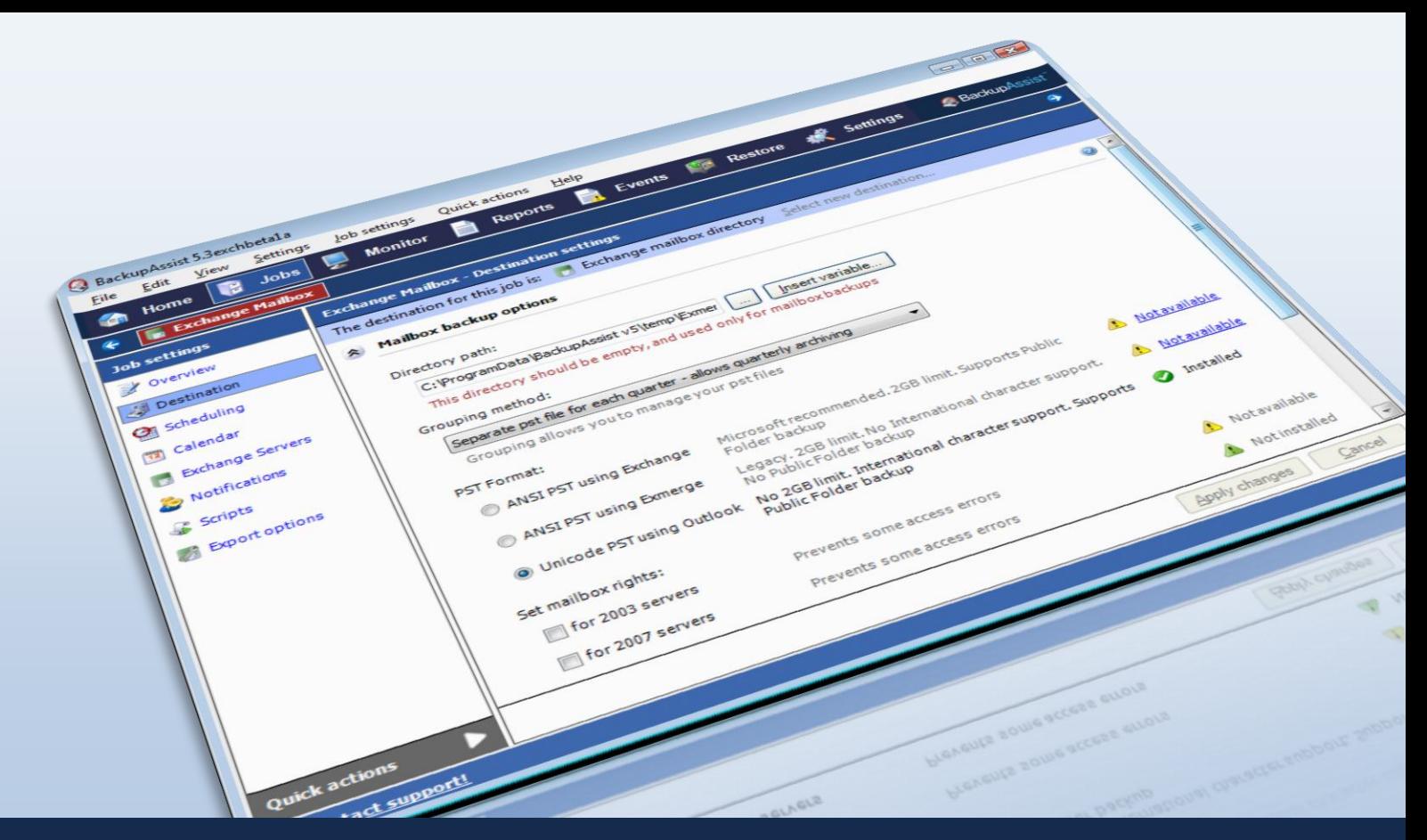

# Quickstart guide: Exchange Mailbox Backups

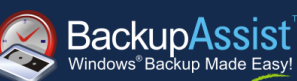

# **Contents**

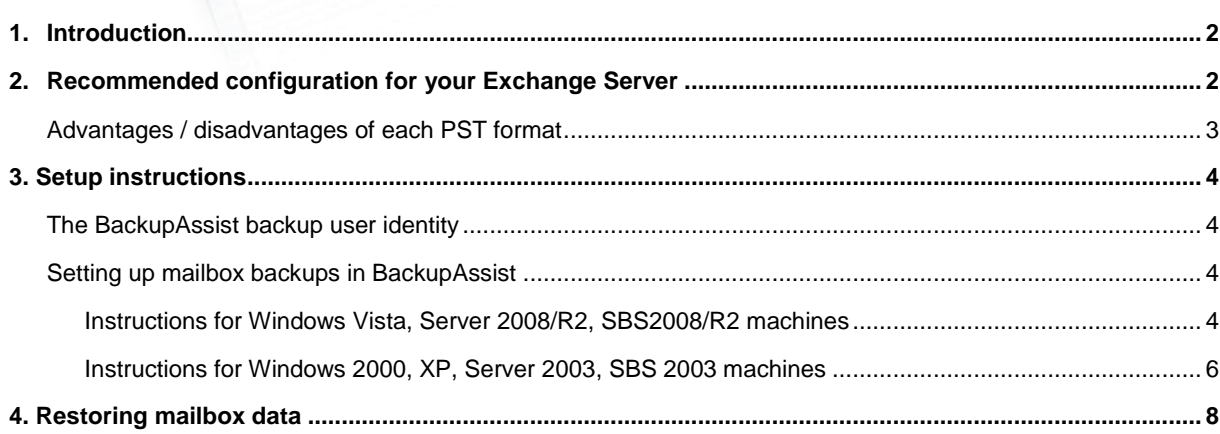

# QUICKSTART GUIDE

BackupAssist Version 6 [www.BackupAssist.com](http://www.backupassist.com/)

## <span id="page-1-0"></span>1. Introduction

This quickstart guide is intended to assist new users with setting up mailbox backups using BackupAssist v6"s Exchange Mailbox Add-on, which is compatible with Exchange Server 2003, 2007, and 2010.

Mailbox backups are stored as separate PST files, from which you can restore individual emails, calendars, tasks, notes, contacts or entire mailboxes. PST backups can be opened in Microsoft Outlook to recover individual items and for larger volume tasks you can use the BackupAssist Restore Console or standard tools like Exmerge or the Exchange 2007 Import-Mailbox cmdlet to import mailbox data back to your live Exchange Server.

# <span id="page-1-1"></span>2. Recommended configuration for your Exchange Server

The table below outlines the different configuration options available for mailbox backups in BackupAssist, and specifies the recommended PST format to use for each version of Exchange Server supported.

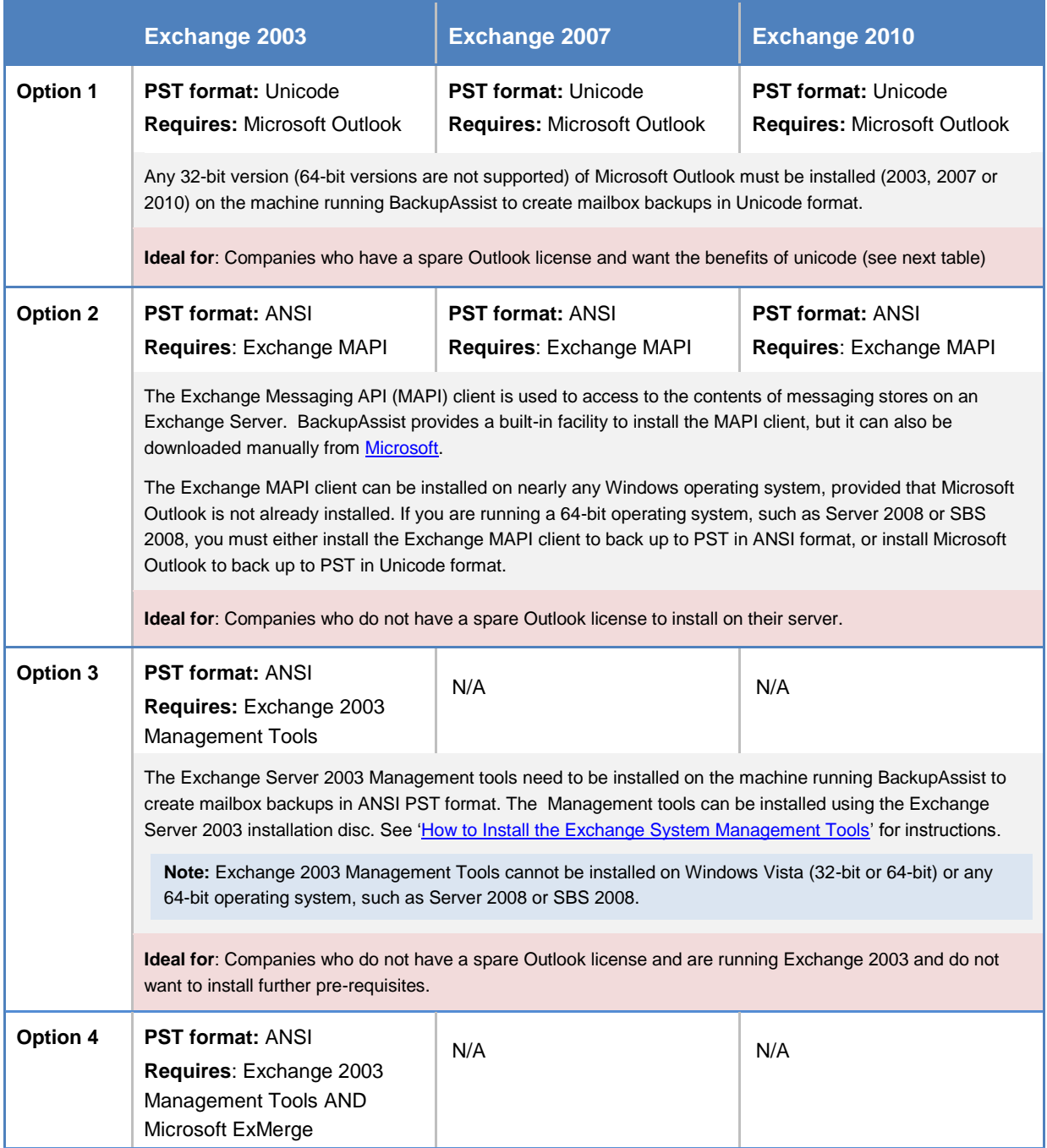

The Microsoft Mailbox Merge Wizard (Exmerge) must be installed on the machine running BackupAssist if you want to create PST mailbox backups in ANSI format. BackupAssist provides a facility for automatically downloading and installing Exmerge on your server. **Note: Exchange** Server 2003 Management Tools must be installed together with Exmerge. **Ideal for**: Backwards compatibility with previous versions of BackupAssist and for users familiar with Exmerge who want to maintain compatibility with their current environment.

### <span id="page-2-0"></span>**Advantages / disadvantages of each PST format**

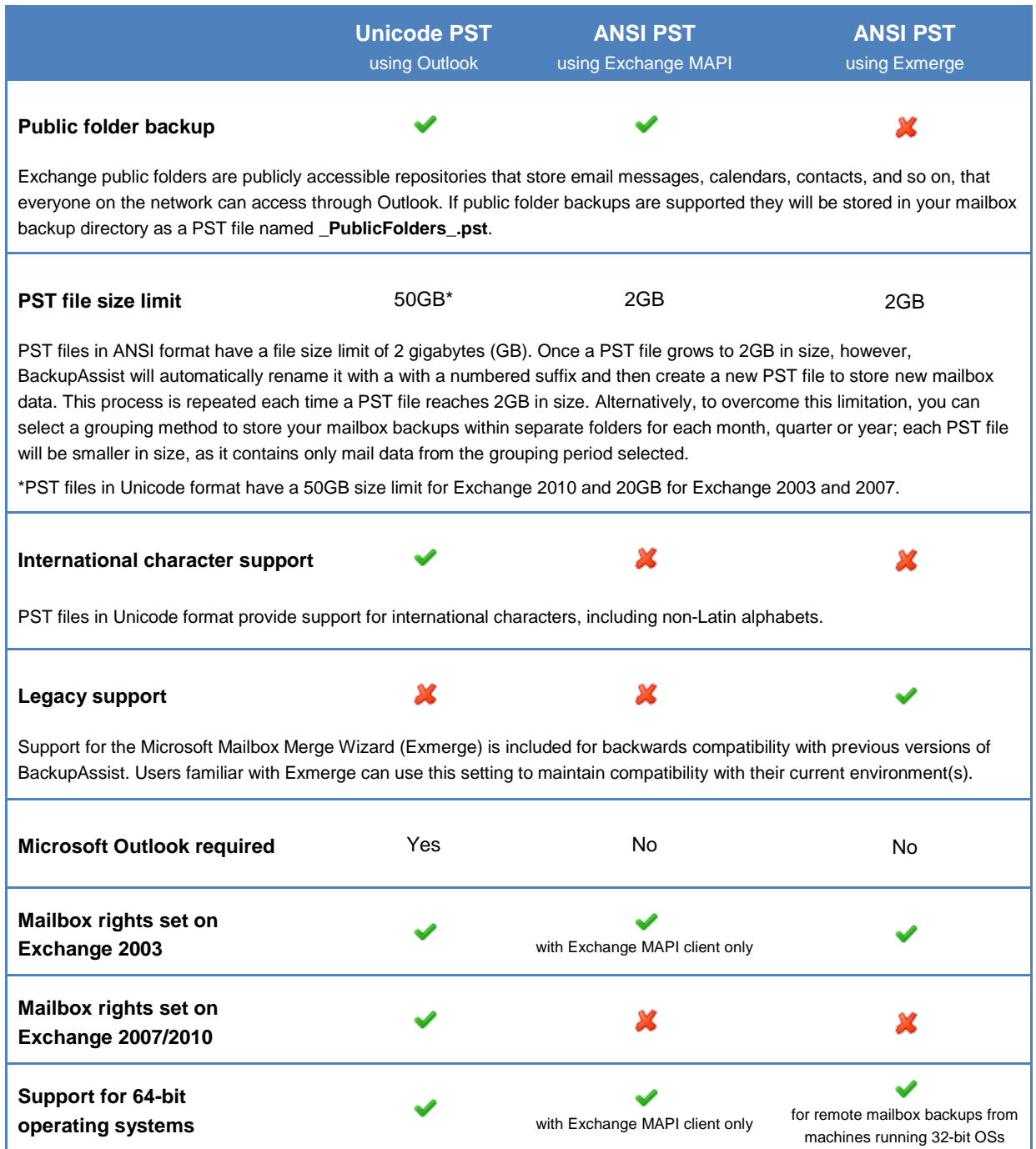

# <span id="page-3-0"></span>3. Setup instructions

### <span id="page-3-1"></span>**The BackupAssist backup user identity**

Before setting up mailbox backups in BackupAssist, we recommend that you make sure that you are using a backup user identity that has permission to access your Exchange Server. Backups executed by BackupAssist run as a specific Windows user on the machine where the software is installed. BackupAssist simulates a login using a valid Windows username and password and the backup process then runs as if the user had logged in to the machine and performed the backup manually. The access level of the backup user identity can determine what data can be backed up as well as to what destinations. For instructions on configuring a Windows user for performing Exchange mailbox backups refer to [http://www.backupassist.com/education/articles/setting-up-a-user](http://www.backupassist.com/education/articles/setting-up-a-user-for-exchange-mailbox-backups.html)[for-exchange-mailbox-backups.html](http://www.backupassist.com/education/articles/setting-up-a-user-for-exchange-mailbox-backups.html)

### <span id="page-3-2"></span>**Setting up mailbox backups in BackupAssist**

This section includes instructions for setting up Exchange Mailbox backups using BackupAssist. Instructions are separated according to the operating system on which BackupAssist has been installed on.

<span id="page-3-3"></span>**Note:** you can also embed Exchange mailbox and public folder backups in all BackupAssist jobs (Imaging, File Replication, etc) via the 'Exchange Servers' tab while editing a job. Embedded mailbox backups are executed as part of the backup run and written to the specified backup destination. The instructions below will also assist you with setting up embedded mailbox backups.

### **A) Instructions for Vista, Windows 7, Server 2008 and 2008 R2, SBS 2008 machines**

The following instructions are for users who have installed BackupAssist on Windows Vista, Server 2008, or SBS 2008. To create an Exchange mailbox backup job:

- 1. Launch BackupAssist, click **File > New backup job** and select **Exchange Mailbox.**
- 2. Select an appropriate schedule and click **Next**.
- 3. Input the **Directory path** where you would like your Exchange Mailbox backups stored and choose a **Grouping method** from the available drop-down menu.

**Note:** Grouping methods determine how your mailbox backups are stored on disk, with different options to store mail data within separate folders that are sorted according to different time periods. A "monthly" grouping method is ideal for organisations with a high volume of mail data as it is easier to locate email for specific dates in a recovery scenario. And should malicious damage occur to a mailbox backup, the loss is limited to PSTs for that month only. For more information about grouping methods see page 5 of our [Exchange mailbox backup and restore whitepaper.](http://www.backupassist.com/downloads/whitepapers/ExchangeMailboxBackup_WP.pdf)

4. On the same screen, choose an appropriate **PST format**:

**Note**: selecting an appropriate PST format is important, as PST files cannot be converted to a different format once created. For more information about PST file formats refer to **section 2** above.

**Unicode PST using Outlook (recommended)**:

To use this option you must have Microsoft Outlook 2003 or later installed on your machine. Note that you should **not** install Microsoft Outlook if the Exchange MAPI client is already present on the machine; first remove the Exchange MAPI client and then install Outlook.

#### **ANSI PST using Exchange:**

To use this option you must have the Exchange MAPI client installed on your machine. Note that the MAPI client cannot be installed if Microsoft Outlook is already present on the machine.

BackupAssist provides a facility for automatically installing the Exchange MAPI client:

1. Select **ANSI PST using Exchange** and click the blue **Install help** link below:

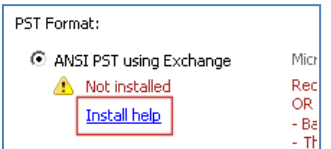

2. A new window should appear. Click the **Install** button to install the Exchange MAPI client:

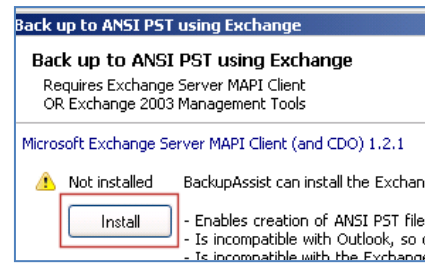

3. BackupAssist will download the Exchange MAPI client and install it on your machine.

#### **ANSI PST using Exmerge:**

This option is not available on Windows Vista, Server 2008/R2, or SBS 2008, as Exmerge requires the Exchange Server 2003 Management tools, which cannot be installed on these environments.

- 5. On the same screen, choose whether BackupAssist should attempt to automatically set mailbox rights on your Exchange server using the available checkboxes:
	- **For 2003 servers:**

This option is not available on Windows Vista, Server 2008, or SBS 2008, as it requires the Exchange Server 2003 Management tools, which cannot be installed on these environments.

**For 2007/2010 servers:**

Most Exchange 2007 and Exchange 2010 setups do not require this option to have mailbox backups run successfully. This option should only be enabled when advised by the BackupAssist Technical Support team, usually for when issues relating to the Backup User Identity not being an Exchange Domain Administrator.

- 6. Click **Next** and then click **Add Exchange Server** to select the Exchange server(s) from which you want to backup mailboxes.
- 7. Check the **Backup individual mailboxes** checkbox for each Exchange server from which you want to backup individual mailboxes.
- 8. Check the **Backup public folders** checkbox to have your Exchange server public folders backed up:

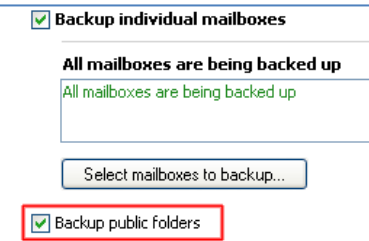

- 9. Click **Next,** name your backup job, and then click **Finish.**
- 10. To modify mailbox backup settings click **Edit** and select the appropriate job. From the left menu:
	- Click **Destination** to change the mailbox directory path, grouping method, and PST file format.
	- Click **Exchange Servers** to configure which Exchange servers to backup mailboxes from and whether public folders should be backed up.
	- Click **Export options** to configure more advanced mailbox backup options.
- 11. After creating your Exchange mailbox backup job, we recommend that you perform a manual export of the selected mailboxes. Depending on the size of your Exchange server and the mailboxes you have selected, the initial export may take some time to complete, so it is best to run this export manually, at a time when the server is not being heavily utilized. After this initial export, BackupAssist will automatically

export mail data according to the rotation scheme you have defined. These automatic exports merge new mail data into the existing PST files. To perform the manual export:

- 1. Select **Exchange Servers** from the left menu and within the **Mailbox export status** section click **Perform manual export**.
- 2. A new window will appear where you can select what periods of mail data you would like to export. The periods available for selection are sorted according to your grouping method.

**Note**: if you had selected the "separate PST for each month" grouping method and chose to export "May 2006" mail, only mail data created during May of 2006 would be exported, and not any mail sent or received prior to this.

3. After you have selected the appropriate periods click **OK** to begin exporting mailbox data to PST files in the exchange mailbox directory.

### <span id="page-5-0"></span>**B) Instructions for Windows 2000, XP, Server 2003, SBS 2003 machines**

The following instructions are for users who have installed BackupAssist on Windows 2000, XP, Server 2003, or SBS 2003. To create an Exchange mailbox backup job:

- 1. Launch BackupAssist, click **File > New backup job** and select **Exchange Mailbox**
- 2. Select an appropriate schedule and click **Next**.
- 3. Input the **Directory path** where you would like your Exchange Mailbox backups to be stored, and choose a **Grouping method** from the available drop-down menu.

**Note:** Grouping methods determine how your mailbox backups are stored on disk, with different options to store mail data within separate folders that are sorted according to different time periods. A "monthly" grouping method is ideal for organisations with a high volume of mail data as it is easier to locate email for specific dates in a recovery scenario. And should malicious damage occur to a mailbox backup, the loss is limited to PSTs for that month only. For more information about grouping methods see page 5 of our [Exchange mailbox backup and restore whitepaper.](http://www.backupassist.com/downloads/whitepapers/ExchangeMailboxBackup_WP.pdf)

4. On the same screen, choose an appropriate **PST format**:

**Note**: selecting an appropriate PST format is important, as a PST file in one format cannot be converted to the other. For more information about each PST file format refer to **section 2** above.

#### **ANSI PST using Exchange:**

To use this option you must have either the Exchange MAPI client **OR** the Exchange 2003 Management Tools installed on your machine. Note the following:

- o The Exchange MAPI client cannot be installed if Microsoft Outlook is already present on the machine. The Exchange 2003 Management Tools, however, can be installed on a machine where Outlook is installed.
- o You cannot install both the Exchange MAPI client **AND** the Exchange 2003 Management Tools – you must install one or the other.
- o While BackupAssist provides a facility for automatically installing the Exchange MAPI client, we recommend that you install the Exchange 2003 Management Tools, particularly if you are backing up mailboxes from an Exchange 2003 server. See the Microsoft TechNet article ["How to Install the Exchange System](http://technet.microsoft.com/en-us/library/bb123850.aspx) Management Tools" for instructions on how to install the Management Tools.

If installing the Exchange 2003 Management Tools is not possible, BackupAssist can automatically install the Exchange MAPI client for you as follows:

1. Select **ANSI PST using Exchange** and then click the blue **Install help** link:

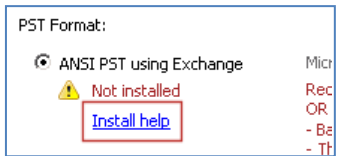

2. A new window should appear. Click the **Install** button to install the MAPI client:

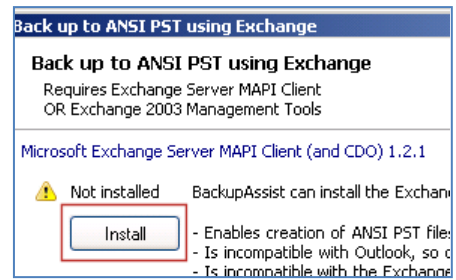

3. BackupAssist will download the Exchange MAPI client and install it on your machine.

#### **ANSI PST using Exmerge:**

To use this option you must have both the Exchange 2003 Management Tools and Exmerge installed on your machine.

**Note:** if the Exchange MAPI client is already present on your machine you will need to first uninstall it before being able to install the Exchange 2003 Management Tools.

See the Microsoft TechNet article ["How to Install the Exchange System](http://technet.microsoft.com/en-us/library/bb123850.aspx) Management Tools" for instructions on how to install the Exchange 2003 Management Tools. Once the Management Tools are installed, BackupAssist can automatically install Exmerge for you as follows:

1. Select the **ANSI PST using Exmerge** radio button and then click the **Install** button below:

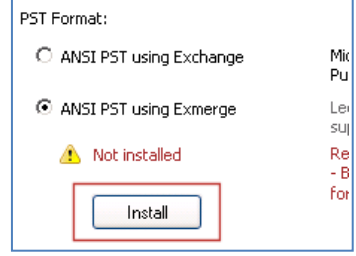

2. BackupAssist will download and install Exmerge on your machine.

#### **Unicode PST using Outlook:**

To use this option you must have Microsoft Outlook 2003 or later installed on your machine. Note that you cannot install Microsoft Outlook if the Exchange MAPI client is already present on the machine; first remove the Exchange MAPI client and then install Outlook.

5. On the same screen, choose whether BackupAssist should attempt to automatically set mailbox rights on your Exchange server(s) using the available checkboxes:

#### **For 2003 servers:**

Select this option if you want BackupAssist to grant the backup user identity (Settings > Backup user identity) access to the Exchange mailboxes that have been selected for backup. This option is recommended if you are experiencing access errors with mailbox backups on Exchange 2003.

To enable this option you must have the Exchange 2003 Management Tools installed on the machine running BackupAssist. See the Microsoft TechNet article 'How to Install the Exchange System [Management Tools"](http://technet.microsoft.com/en-us/library/bb123850.aspx) for instructions.

#### **For 2007 servers:**

Most Exchange 2007 and Exchange 2010 setups do not require this option to have mailbox backups run successfully. This option should only be enabled when advised by the BackupAssist Technical Support team, usually for when issues relating to the Backup User Identity not being an Exchange Domain Administrator.

**Please note:** you cannot install both the Exchange 2007 and the Exchange 2003 Management Tools on the same machine. If you are backing up mailboxes from both types of Exchange Server (2003 and 2007) we recommend that you install just the Exchange 2003 Management Tools, as Exchange 2007 provides better on-server tools for managing mailbox rights.

- 6. Click **Next** and then click **Add Exchange Server** to select the Exchange server(s) from which you want to backup mailboxes.
- 7. Check the **Backup individual mailboxes** checkbox for each Exchange server from which you want to backup individual mailboxes.
- 8. Check the **Backup public folders** checkbox if you also want to backup your Exchange server public folders. The option to backup Public folders will be disabled if you selected **ANSI PST using Exmerge**  as your PST format.

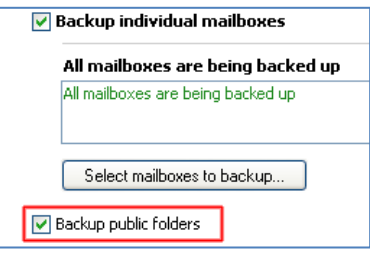

- 9. Click **Next,** name your backup job, and then click **Finish.**
- 10. To modify mailbox backup settings click **Edit** and select the appropriate job. From the left menu:
	- Click **Destination** to change the mailbox directory path, grouping method, and PST file format.
	- Click **Exchange Servers** to configure which Exchange servers to backup mailboxes from and whether public folders should be backed up.
	- Click **Export options** to configure more advanced mailbox backup options.
- 11. After creating your Exchange mailbox backup job, we recommend that you perform a manual export of the selected mailboxes. Depending on the size of your Exchange server and the mailboxes you have selected, the initial export may take some time to complete, so it is best to run this export manually, at a time when the server is not being heavily utilized. After this initial export, BackupAssist will automatically export mail data according to the rotation scheme you have defined. These automatic exports merge new mail data into the existing PST files. To perform the manual export:
	- 1. Select **Exchange Servers** from the left menu and within the **Mailbox export status** section click **Perform manual export**.
	- 2. A new window will appear where you can select what periods of mail data you would like to export. The periods available for selection are sorted according to your grouping method.

**Note**: if you had selected the "separate PST for each month" grouping method and chose to export "May 2006" mail, only mail data created during May of 2006 would be exported, and not any mail sent or received prior to this.

3. After you have selected the appropriate periods click **OK** to begin exporting mailbox data to PST files in the exchange mailbox directory.

# <span id="page-7-0"></span>4. Restoring mailbox data

For instructions on how to restore mailbox data please refer to the BackupAssist Exchange Mailbox Add-on whitepaper: [http://www.backupassist.com/downloads/whitepapers/ExchangeMailboxBackup\\_WP.pdf](http://www.backupassist.com/downloads/whitepapers/ExchangeMailboxBackup_WP.pdf)